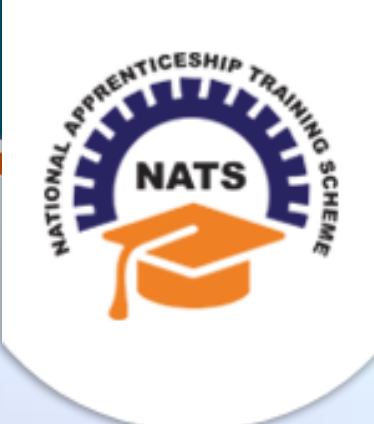

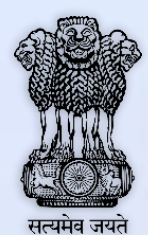

# **NATIONAL APPRENTICESHIP TRAINING SCHEME**

Instituted by Board of Apprenticeship and Training / Practical Training Ministry of Human Resource Development, Government of India

## STUDENT USER MANUAL

*Version 1.0*

## **Copyright Information**

©2017 National Apprenticeship Training Scheme

## **Version History**

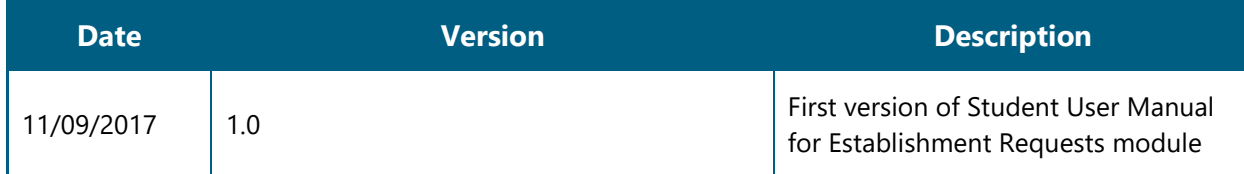

### **Table of Contents**

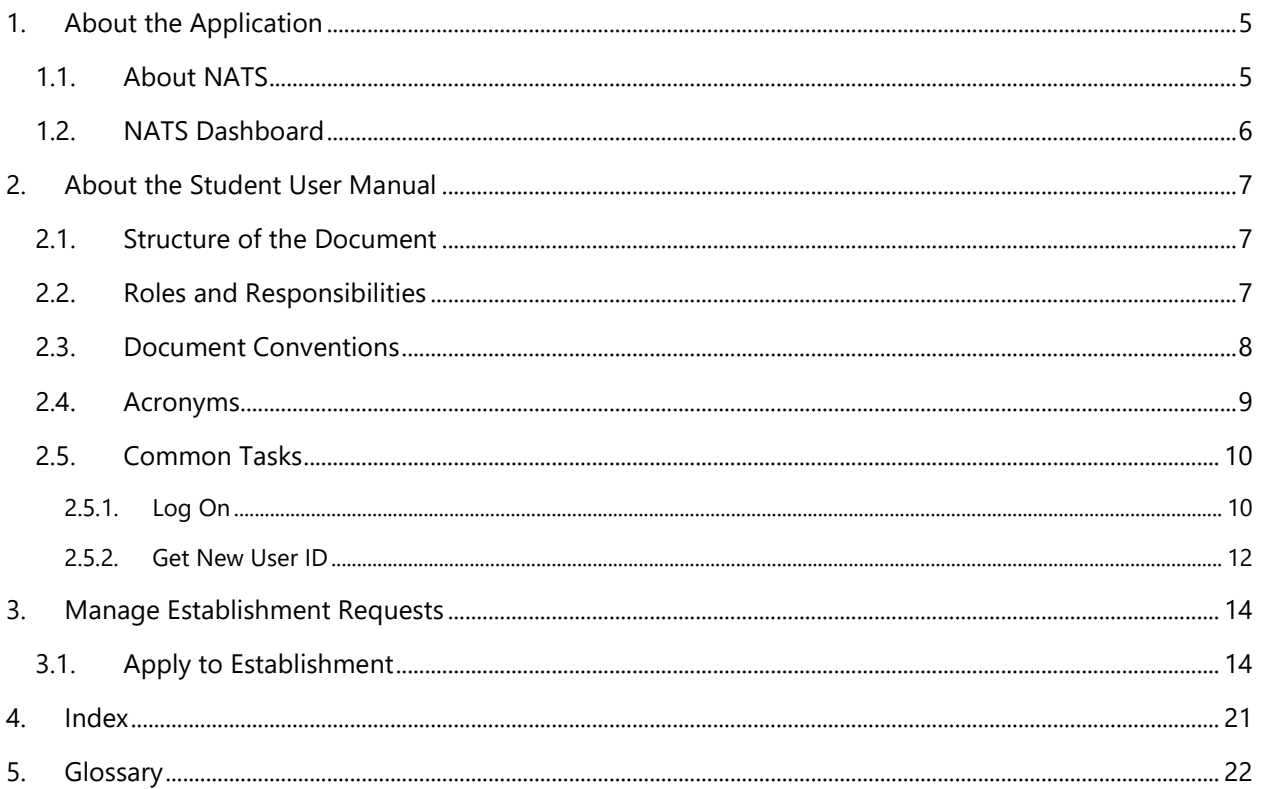

# <span id="page-4-0"></span>**1. About the Application**

The National Apprenticeship Training Scheme (NATS) portal allows stakeholders to gain detailed information on the Apprenticeship Training Scheme (ATS), and access services provided by the Board of Apprenticeship and Training (BOAT)/Board of Practical Training (BOPT). The stakeholders, such as Technical Institutions, Establishments (Central, State and Private Sector), Candidates and Employees of BOAT/BOPT can use the portal as described below:

- **Technical Institutions** can upload information about their students and view the details related to their selection, sponsorship and placement status in different industries or establishments. They can also view details of available training slots based on subject, branch and fields.
- **Establishments** can view information on how to enrol apprentices for the training scheme, receive notifications for new training positions and recruit apprentices, manage various reports posted to BOAT/BOPT, and submit apprenticeships, contracts, and claims.
- **Employees of BOAT/BOPT** can use the portal to send a list of candidates to industries or establishments for apprenticeship training, issue Registration Numbers and certificates, display list of industries with vacancies for apprenticeship training, view details on claims reimbursement, and send all correspondence related to NATS.
- **Candidates** or students can use the portal to enrol for the Apprenticeship Training, receive information on available Apprenticeship vacancies and their benefits, employment news, interview tips, and view information related to their reports and certificates.

The portal can also be used to provide insights related to Apprenticeship Training such as:

- budget requirements and costs
- manpower needs
- analysis of supply-demand pattern
- placement of apprentices
- utilisation of resources

### <span id="page-4-1"></span>**1.1. About NATS**

The National Apprenticeship Training Scheme in India was started by the Board of Apprenticeship and Training/Practical Training. It is a flagship programme from the Government of India, and undertaken by the Ministry of Human Resource Development. The programme is aimed at enhancing the employability of students by equipping technically qualified youth with practical knowledge and skills required in their respective field(s) of work.

As part of this programme, organisations and Training Managers provide year-long or six-month relevant training to apprentices using well-developed training modules. The establishments can pay stipend amount greater than or equal to the minimum stipend amount fixed by the Government of India to the apprentices. The establishments are reimbursed with half of the minimum prescribed stipend amount.

The apprentices are trained at Central, State and Private organisations. At the end of the training programme, the apprentices are issued a Certificate of Proficiency by the Government of India. This certificate can be registered at any employment exchanges across India as a valid employment experience. The apprentices are governed solely by the Apprentices Act, 1961.

## <span id="page-5-0"></span>**1.2. NATS Dashboard**

After logging onto the NATS portal by using your login credentials generated during enrolment, you can see the following dashboard based on your access rights.

Candidate/Student Dashboard

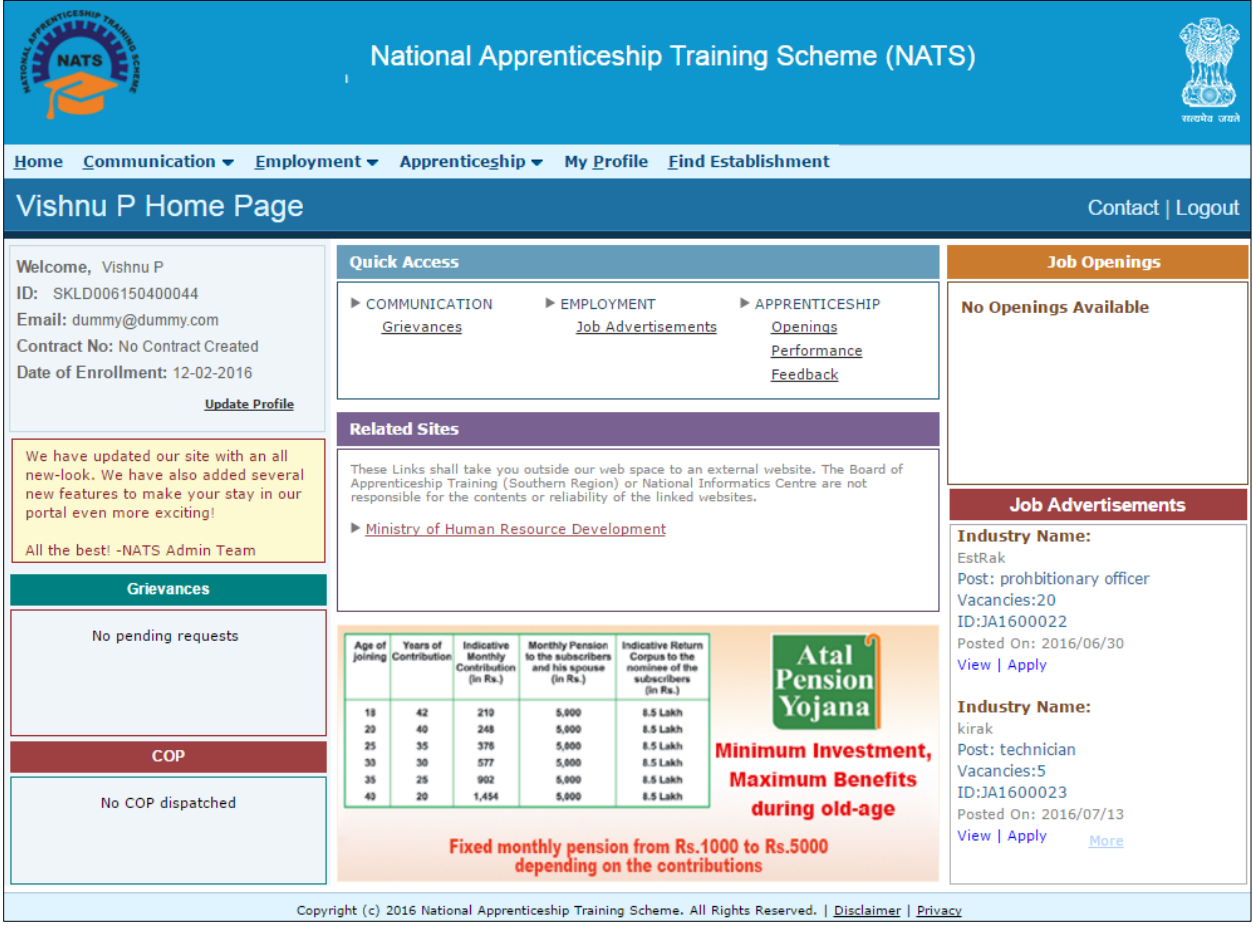

# <span id="page-6-0"></span>**2. About the Student User Manual**

### <span id="page-6-1"></span>**2.1. Structure of the Document**

The User Manual is divided into several chapters. Each chapter has an overview and a set of tasks.

#### **Task Overview**

The task overview details why you need to perform a task, and how it is connected to the application or process workflow.

#### **Procedural Steps**

The procedural steps explain how to perform the task through a set of simple, step-by-step instructions. Screenshots are provided for reference.

Field description tables are added to explain the details of all the fields that is discussed in a task.

## <span id="page-6-2"></span>**2.2. Roles and Responsibilities**

The NATS portal can be accessed by four types of users — Educational Institutions, Establishments, BOAT/BOPT Officials and Candidates/Students.

The following table provides details of tasks that each user role can perform in the NATS portal:

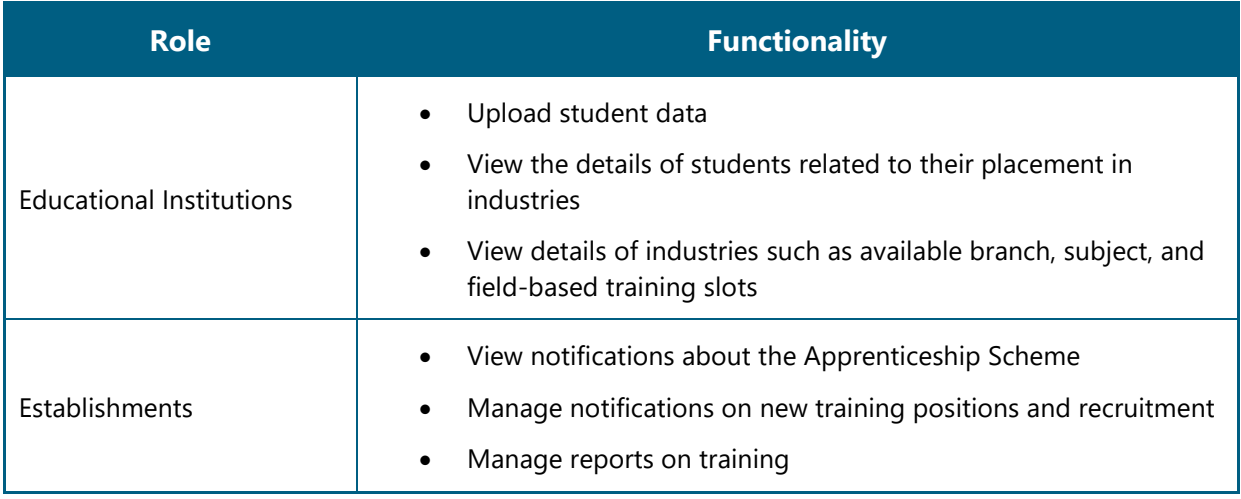

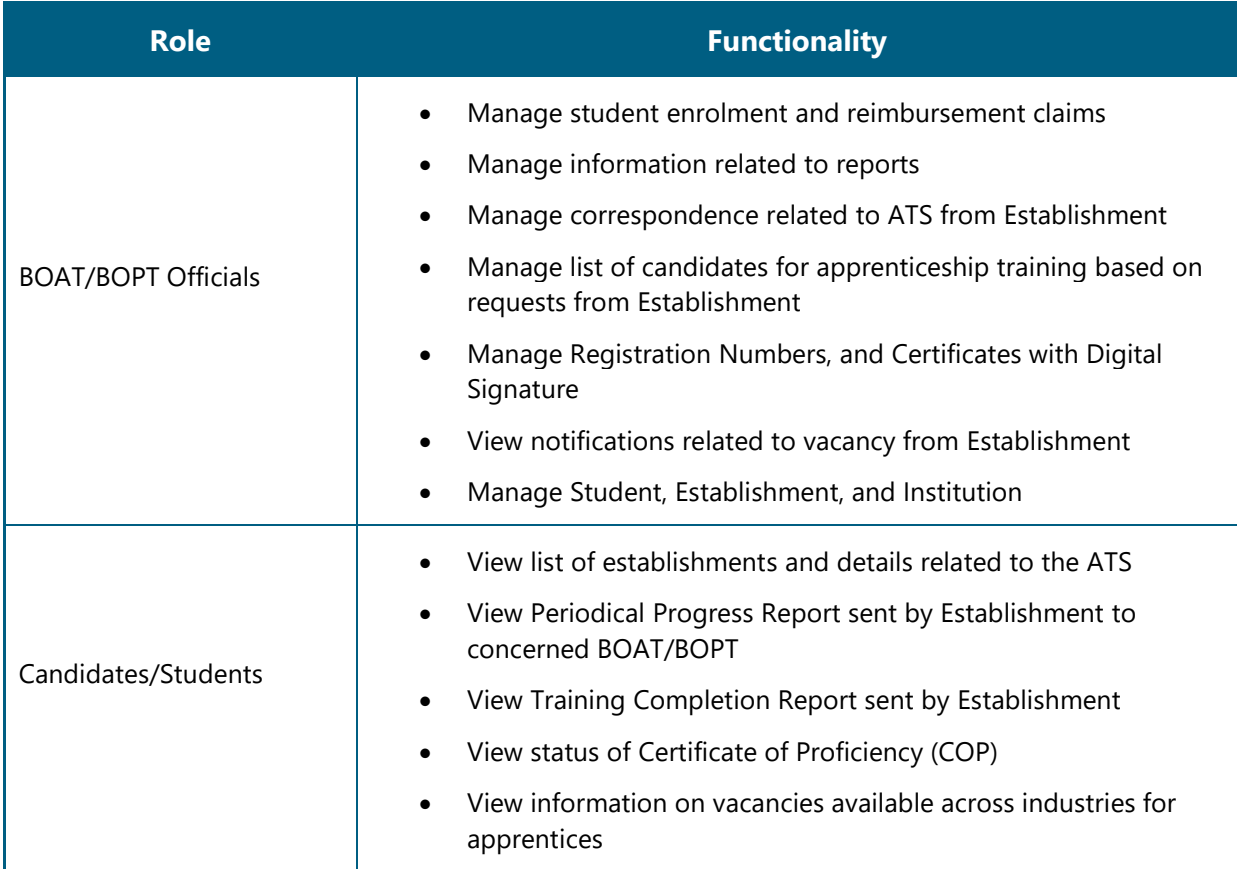

# <span id="page-7-0"></span>**2.3. Document Conventions**

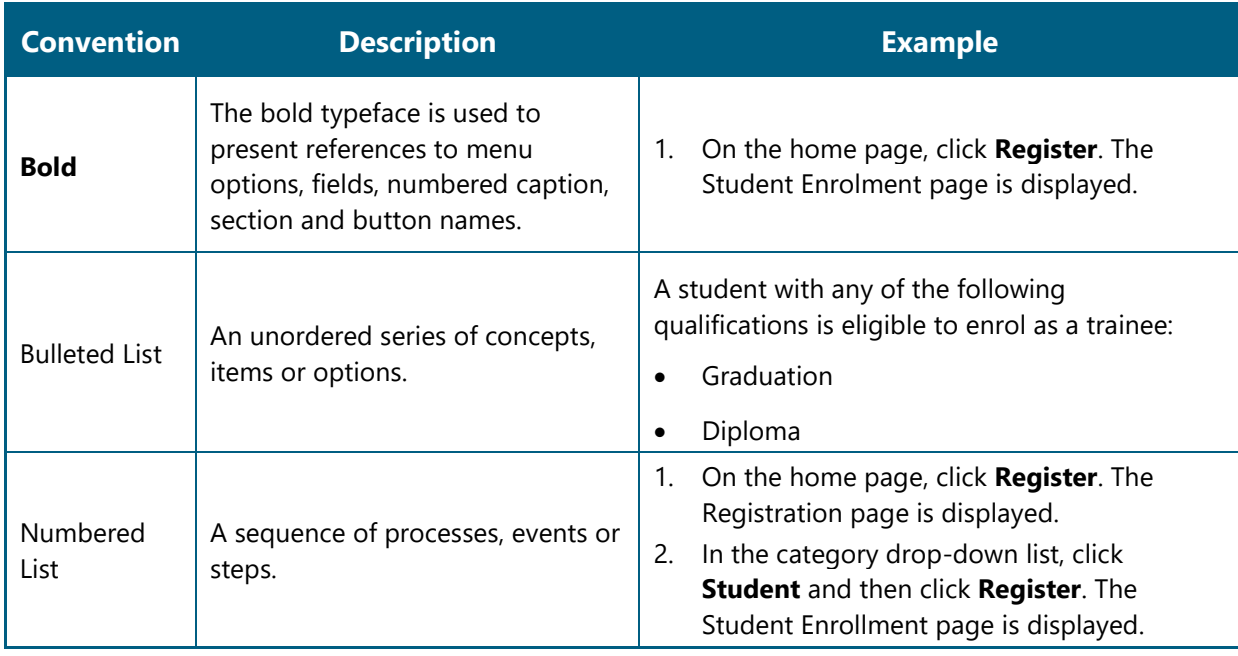

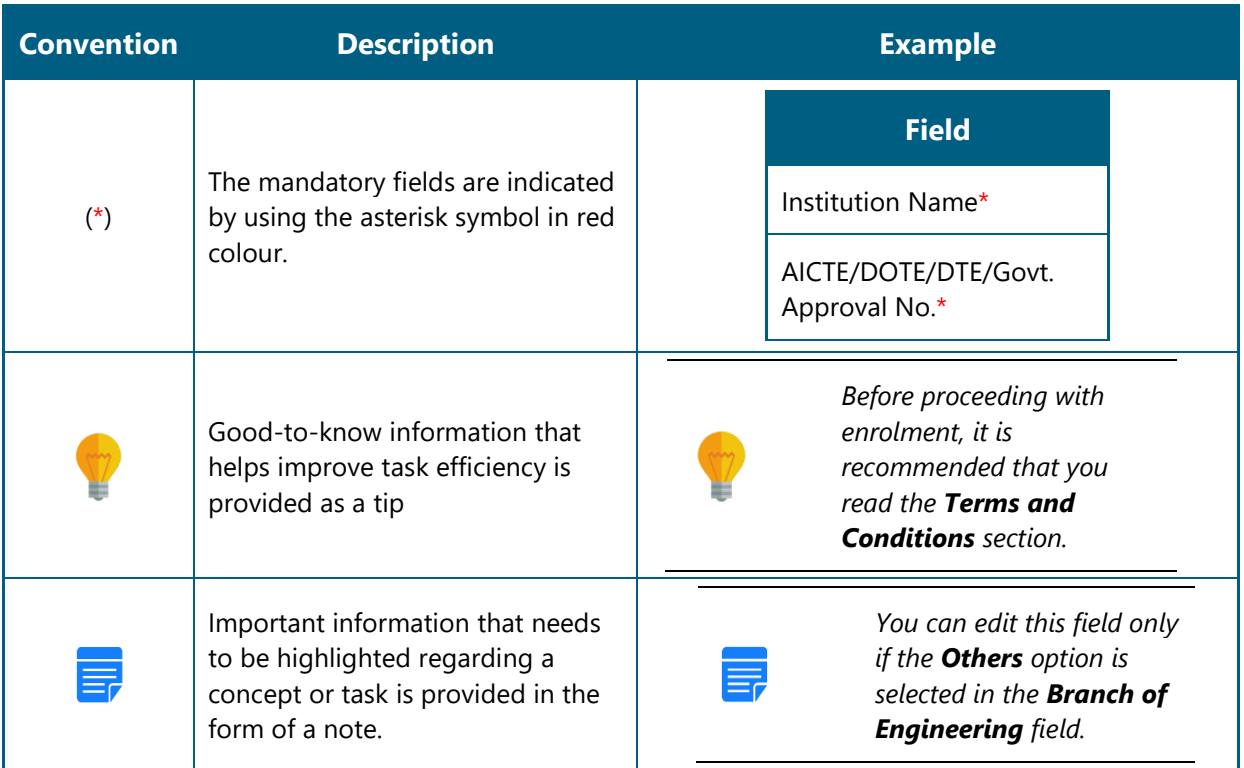

# <span id="page-8-0"></span>**2.4. Acronyms**

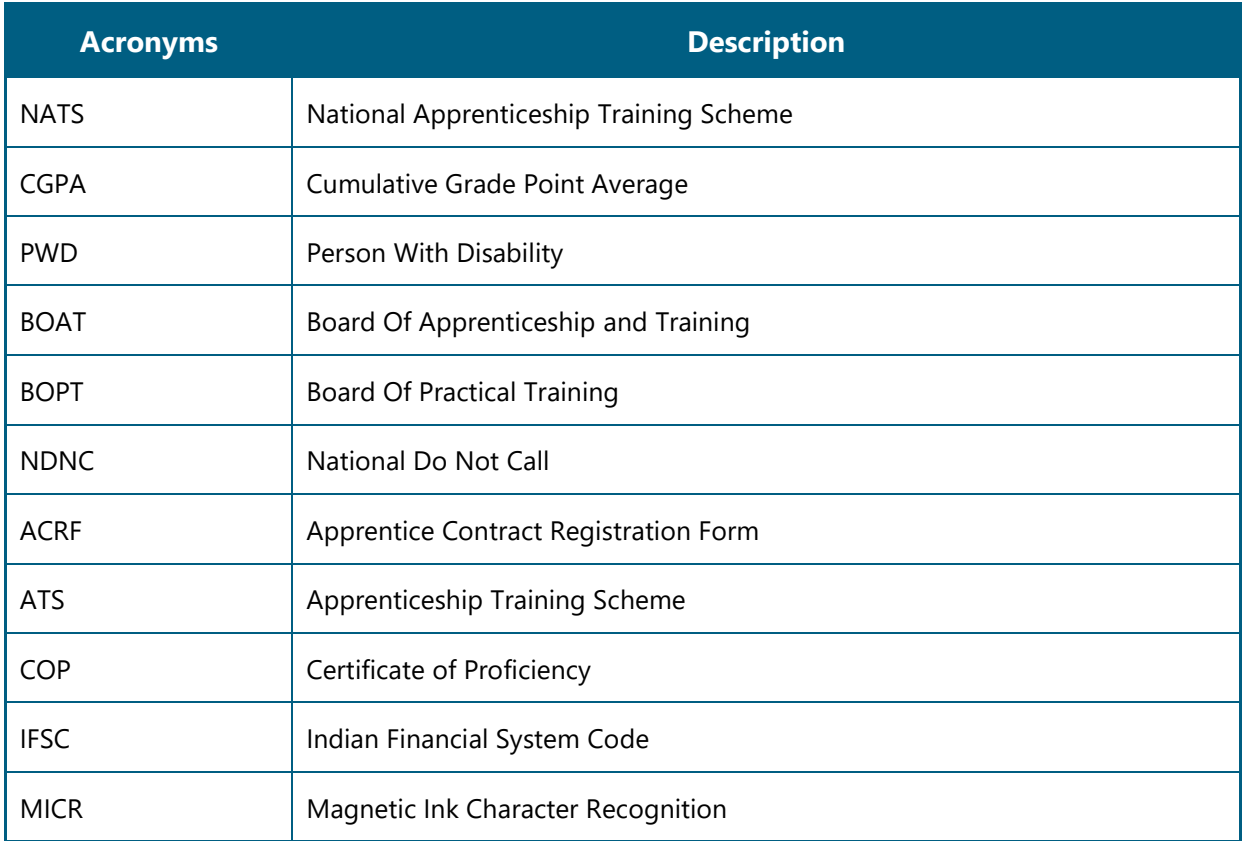

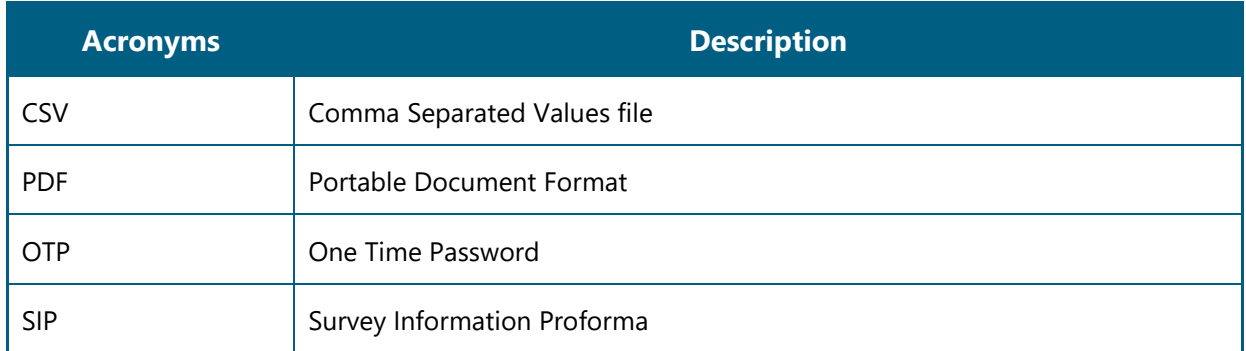

#### <span id="page-9-0"></span>**2.5. Common Tasks**

Common tasks are the functions or tasks that are repeatedly performed across the NATS portal.

The following are the common tasks that can be performed in NATS:

- [Log On](#page-9-1)
- **[Get New User ID](#page-11-0)**

#### <span id="page-9-1"></span>**2.5.1. Log On**

You can log on to the portal with your email ID or user ID and password and perform the tasks displayed on your dashboard. These login credentials can be obtained after enrolment.

#### **To log on to the portal**

1. On the **Home** page, click **Login**. The Login page is displayed.

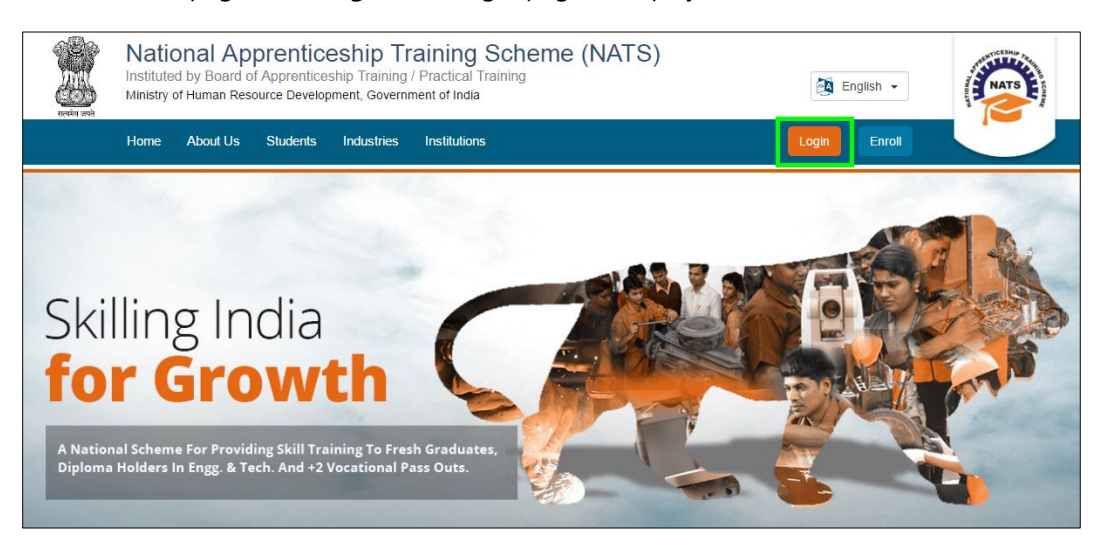

2. In the **EMAIL/USER ID** box, type your email ID or user ID.

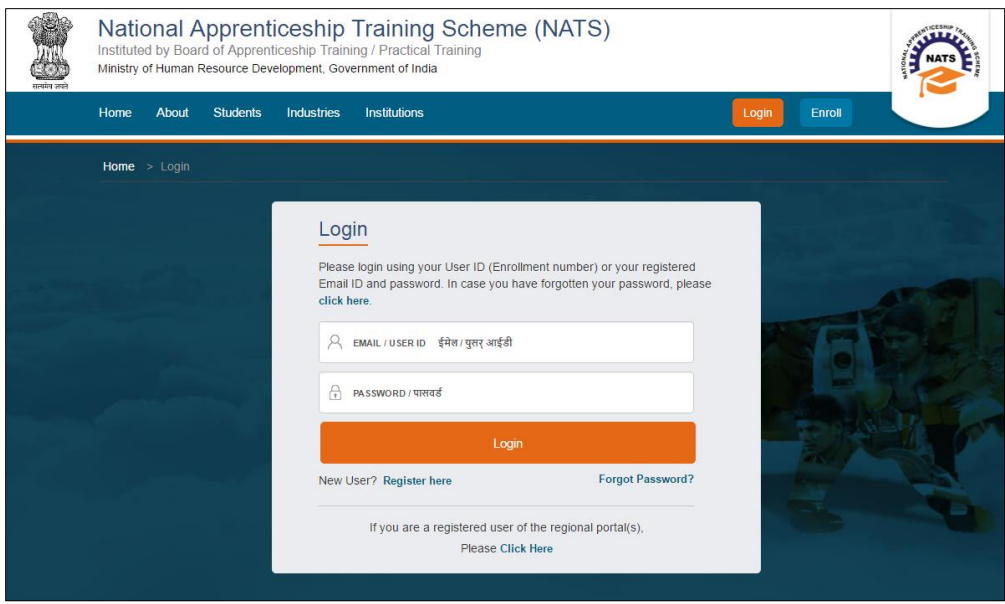

- 3. In the **PASSWORD** box, type your password.
- 4. Click **Login**. The student dashboard is displayed.

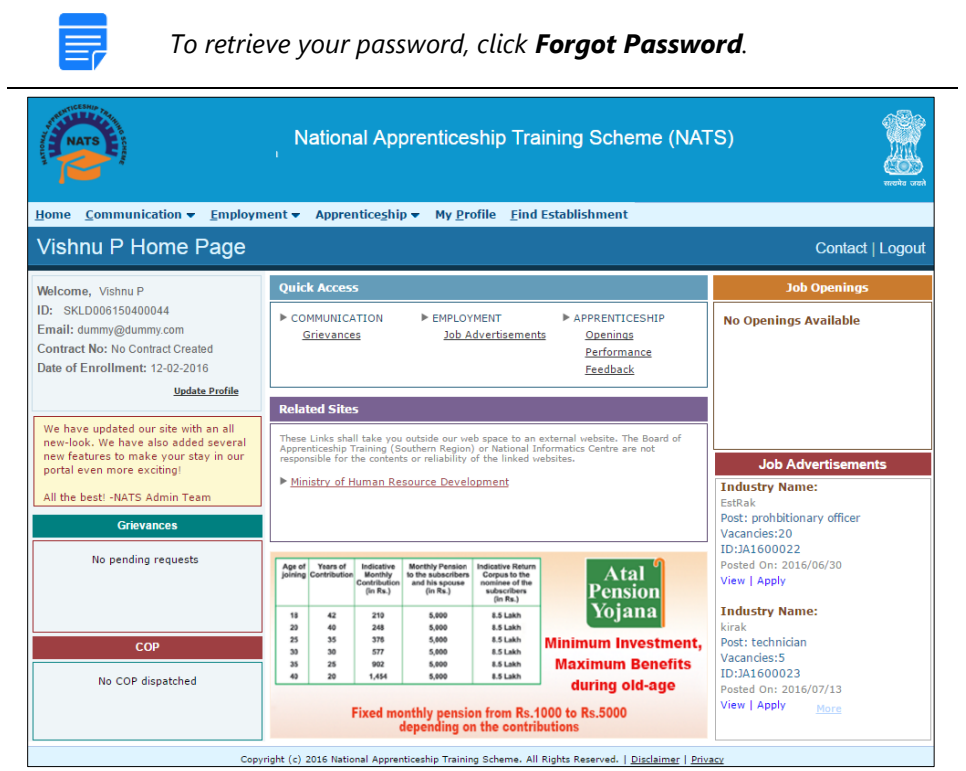

For more information about your roles and responsibilities in the NATS portal, see Roles and [Responsibilities.](#page-6-2)

#### <span id="page-11-0"></span>**2.5.2. Get New User ID**

If you have enrolled on any of the BOAT/BOPT regional portals previously, you will require a new user ID to access the new NATS portal. You can get a new user ID to log on to the portal by providing your old user ID, password and your state of residence.

#### **To get a new user ID**

1. On the **Home** page, click **Login**. The Login page is displayed.

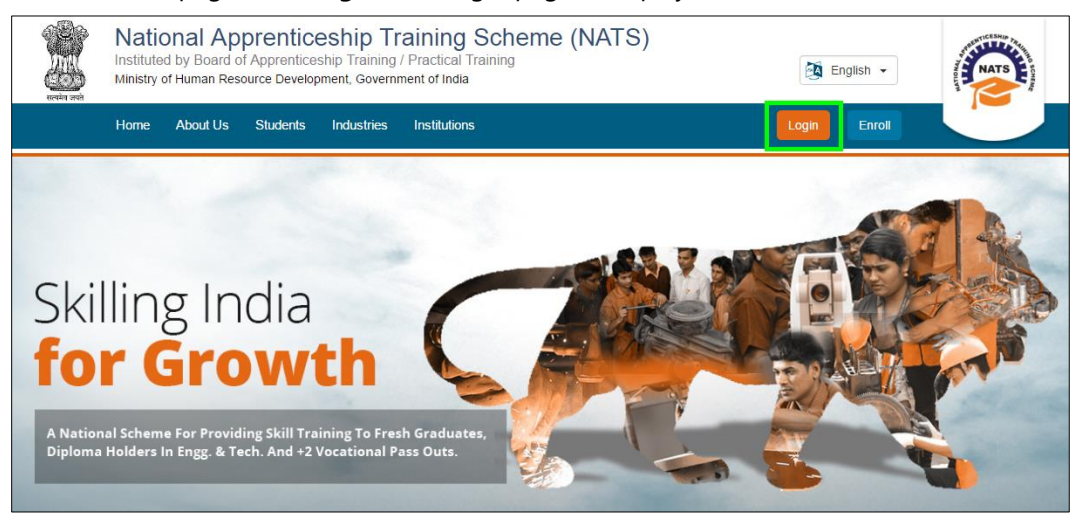

2. Click **Click Here**. The related fields are displayed.

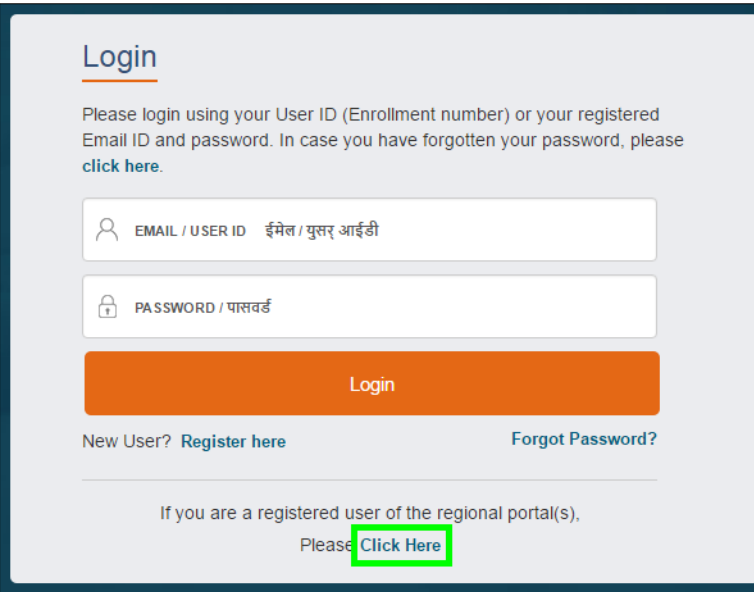

3. In the **OLD USER ID** box, type your old user ID.

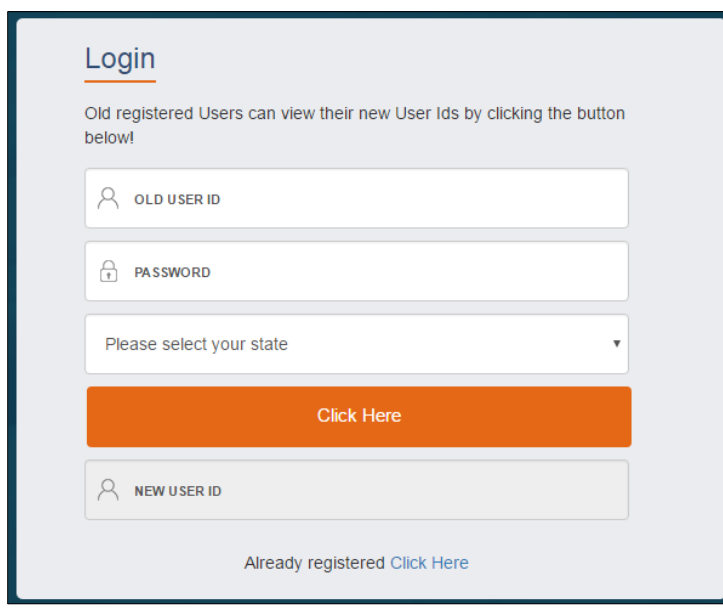

- 4. In the **PASSWORD** box, type your password.
- 5. In the **state** drop-down list, click your state and then click **Click Here**. The newly generated user ID is displayed in the **NEW USER ID** area.

# <span id="page-13-0"></span>**3.Manage Establishment Requests**

You can use the **Establishment Requests** module to search and apply to an establishment for apprenticeship training offered in the NATS portal.

This chapter contains the following sections:

#### **Find Establishment**

• [Apply to Establishment](#page-13-1)

### <span id="page-13-1"></span>**3.1. Apply to Establishment**

You can use the **Find Establishment** module to search for and apply to required establishments for apprenticeship training. You can search based on branch of study, education, state and so on.

Additionally, you can save establishment details in CSV, PDF and Excel file formats or print the details.

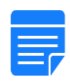

*If you have applied to a particular establishment in the last 90 days for training, then you cannot apply to the same establishment again within the 90 days period.*

#### **To apply to an establishment**

- 1. Log in and view the dashboard. For more information, see the  $\log$  On section.
- 2. On the dashboard, point to **Establishment Requests** and then click **Find Establishment**. The Find Establishment page is displayed with **Upload Resume** pop-up.

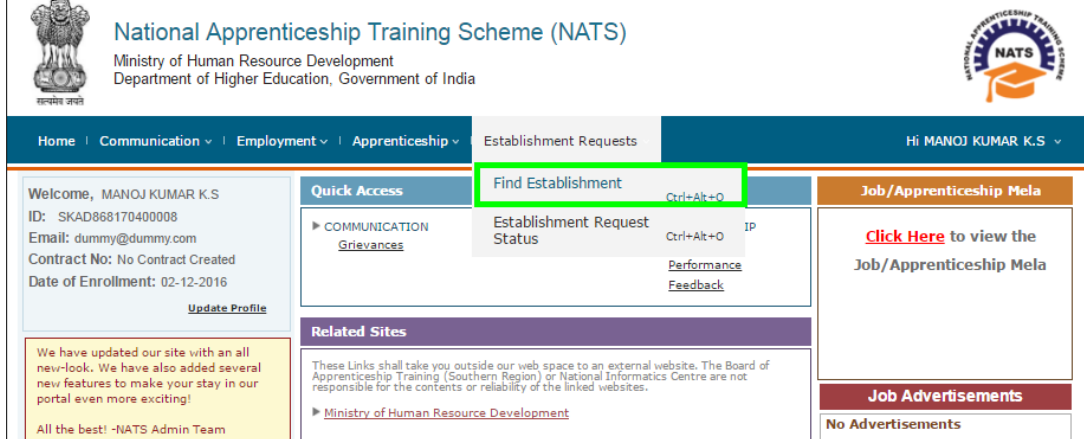

3. Click **Upload** and in the **Open** window, select your resume document from the local drive.

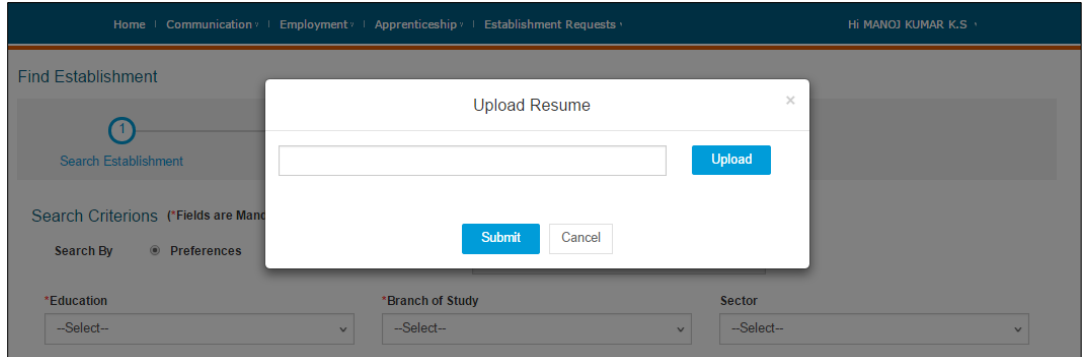

4. Click **Open**. The selected file name is displayed in the **Upload Resume** pop-up.

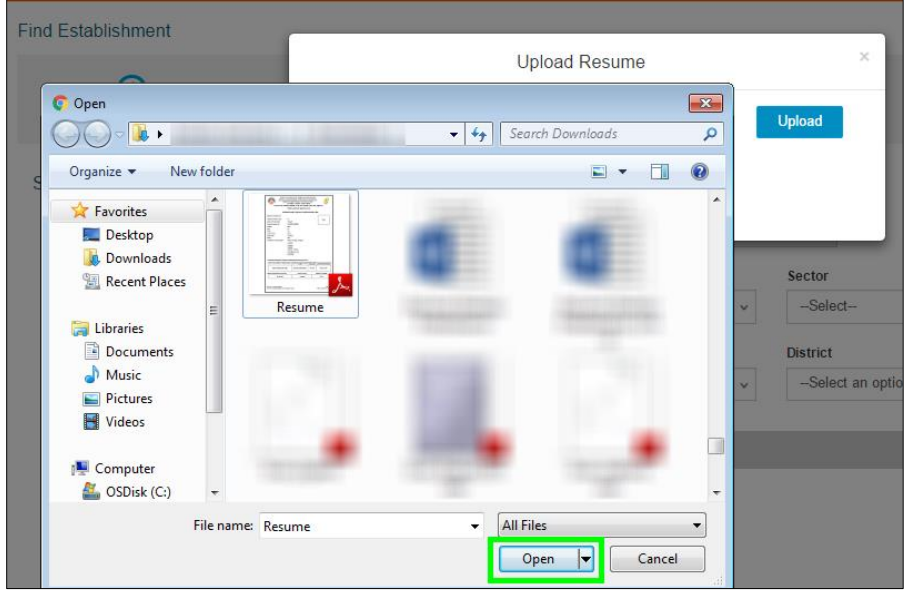

- 5. In the **Upload Resume** pop-up, click **Submit.** Your resume is submitted and stored in the NATS portal.
- 6. In the **Search Establishment** section, in the **Search Criterions** area, type or select the required details. For more information on the fields, refer to the following table.
	- To expand and view additional search criteria fields, click **Advanced Search**.

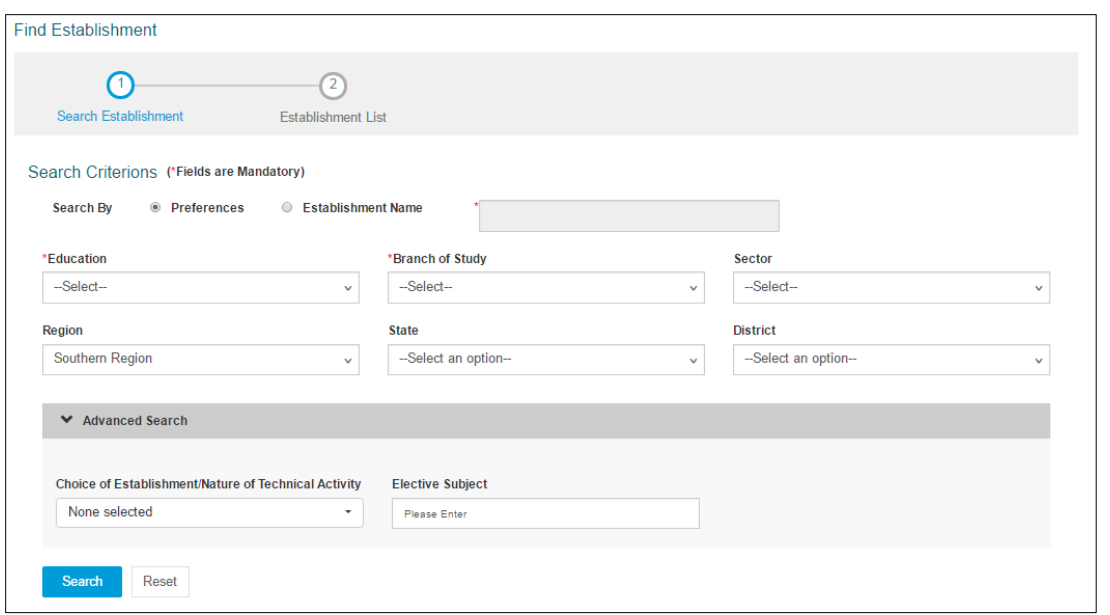

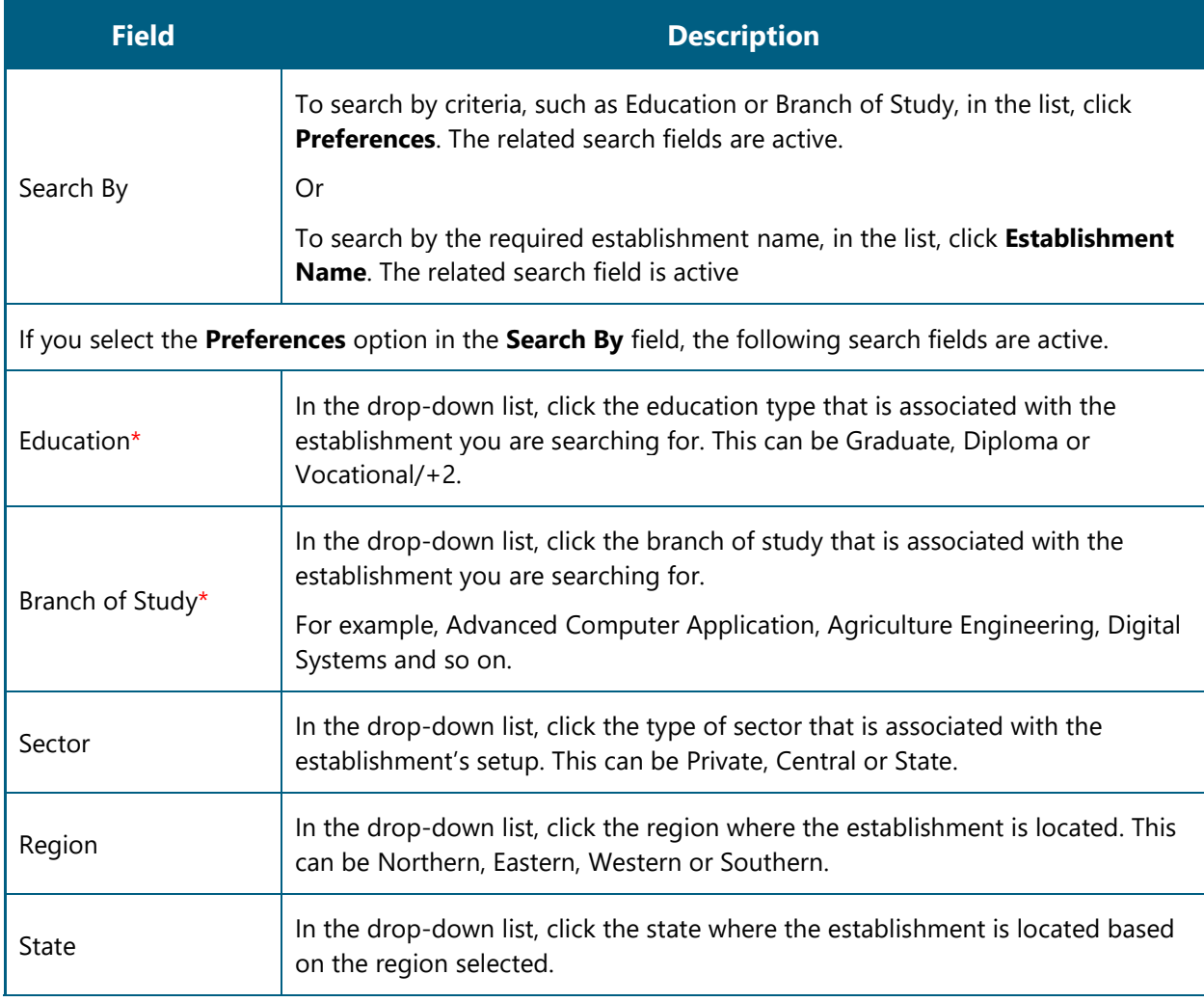

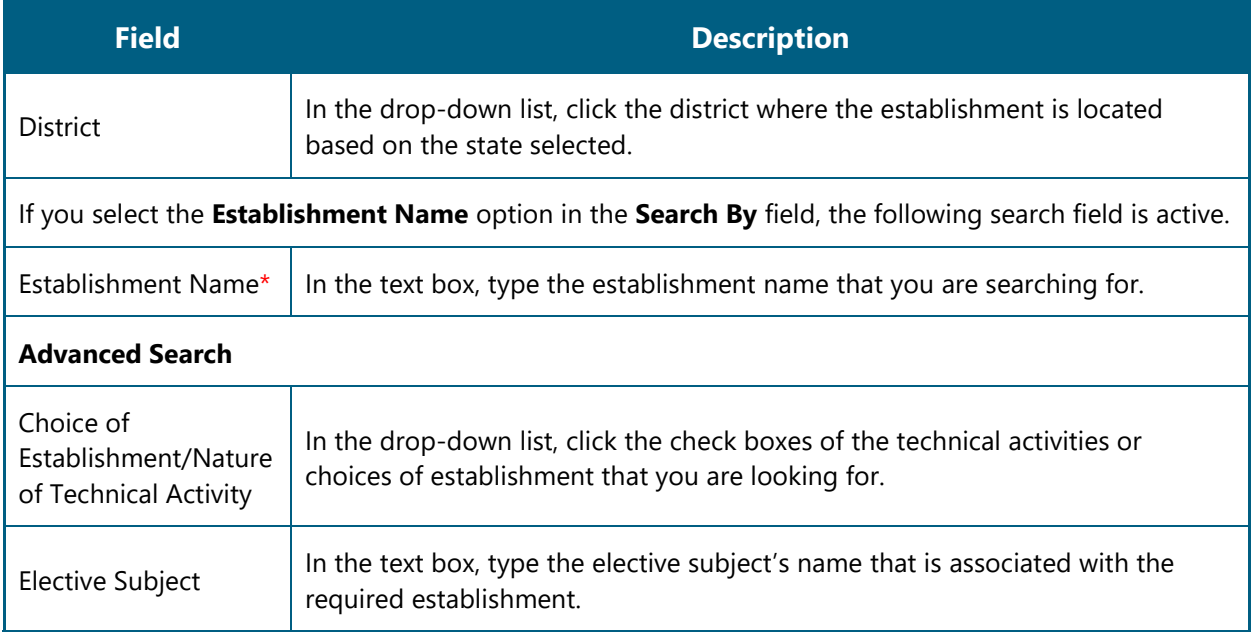

- Click **Search**. The search results are displayed in the **Establishment List** section. For more information about the fields, refer to the following table.
	- To filter the search results, in the **Search** box, type full or partial text associated with the required establishment.

Or

To clear the selected fields, click **Reset**.

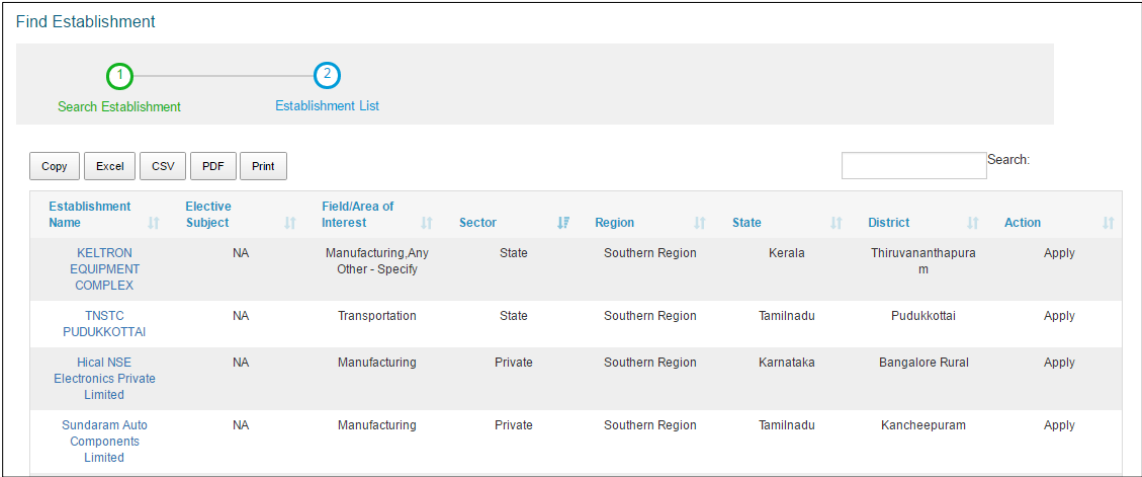

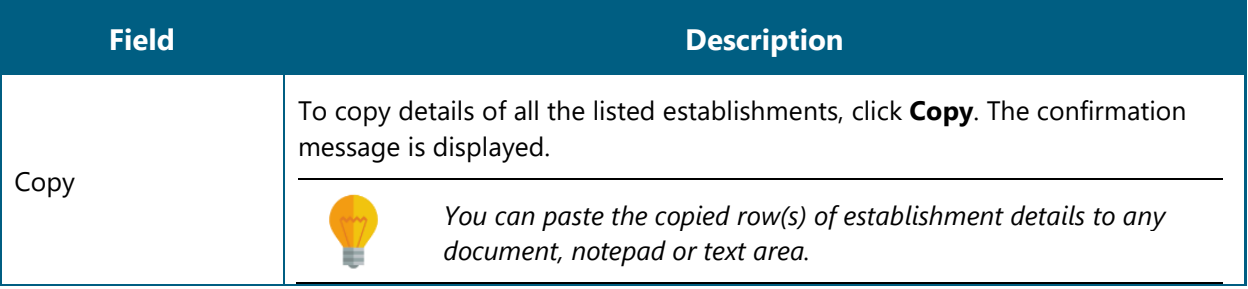

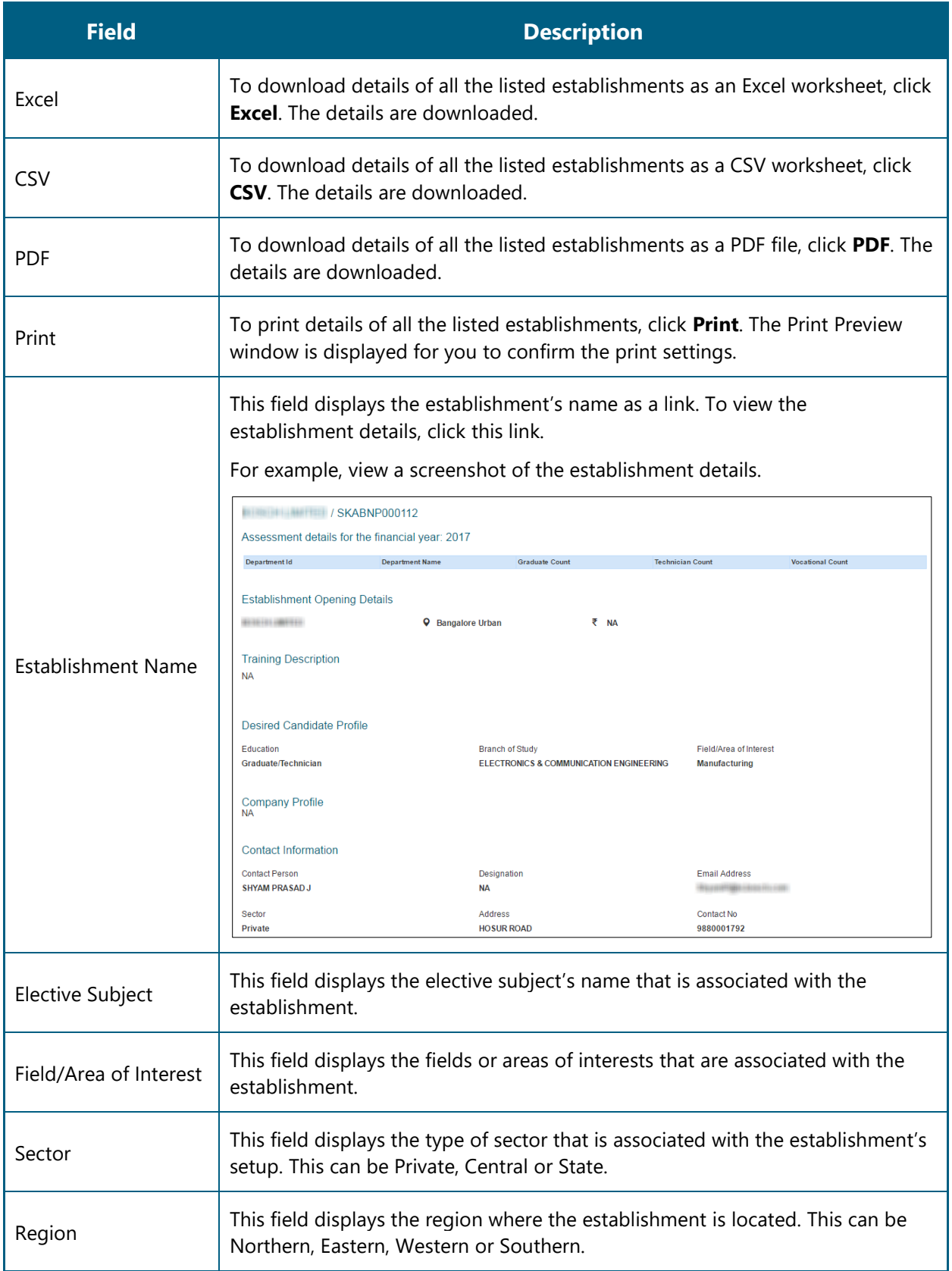

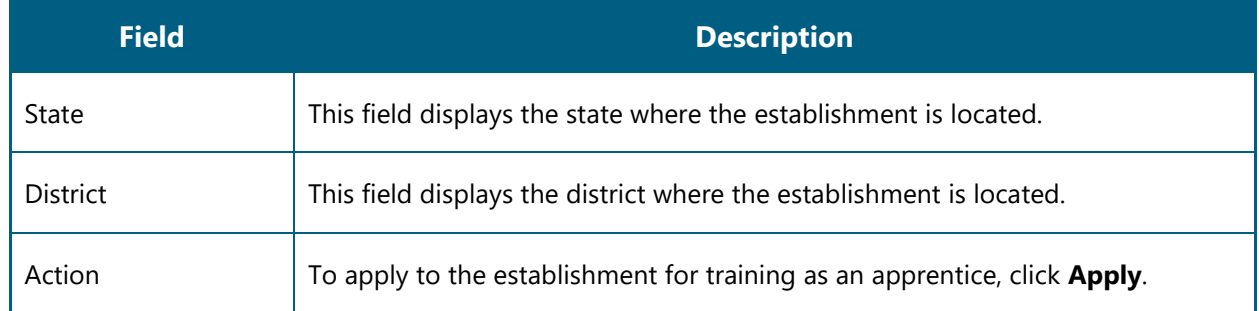

8. In the **Action** column, click **Apply**. The establishment details page is displayed.

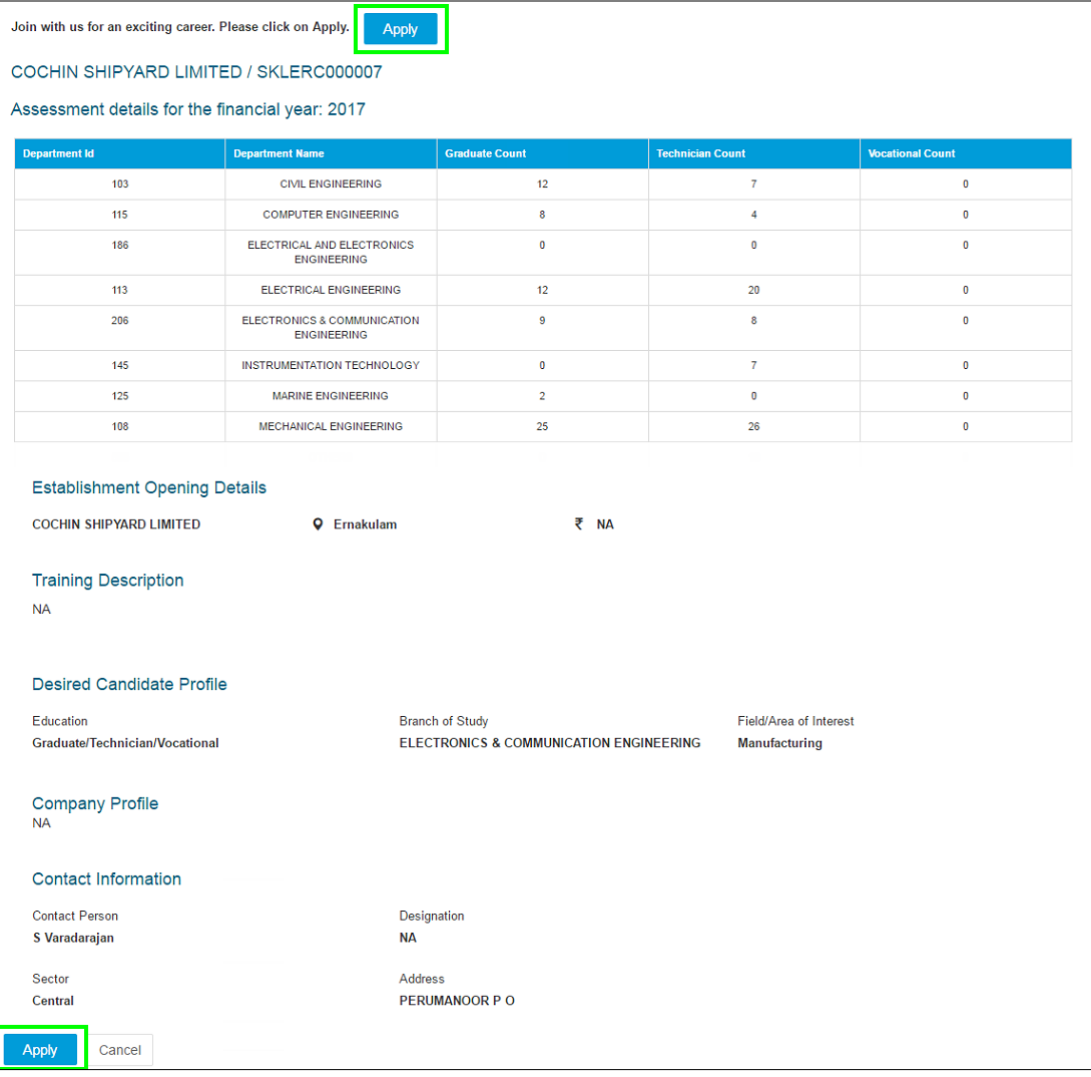

- 9. Click **Apply**. A message is displayed that you have successfully applied to the establishment for apprenticeship training.
	- If the selected establishment accepts your resume and profile, they will contact you. You can use the **Establishment Request Status** module to check the status.

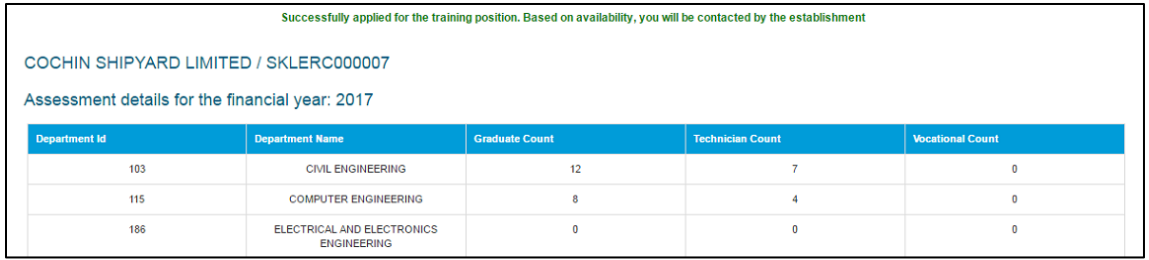

# <span id="page-20-0"></span>**4.Index**

Manage Establishment Requests, 14 Apply to Establishment, 14

# <span id="page-21-0"></span>**5. Glossary**

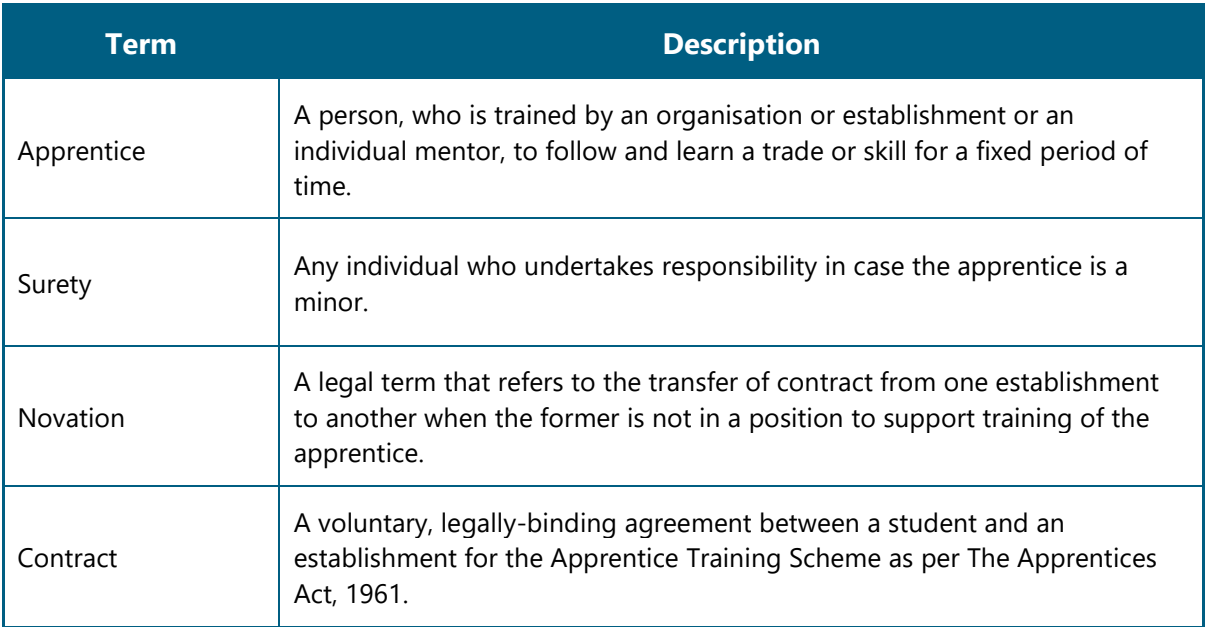